# 如何選社團

## 線上選社網頁版影片指南

# http://gg.gg/scjhclub

#### 1.打開學校首頁

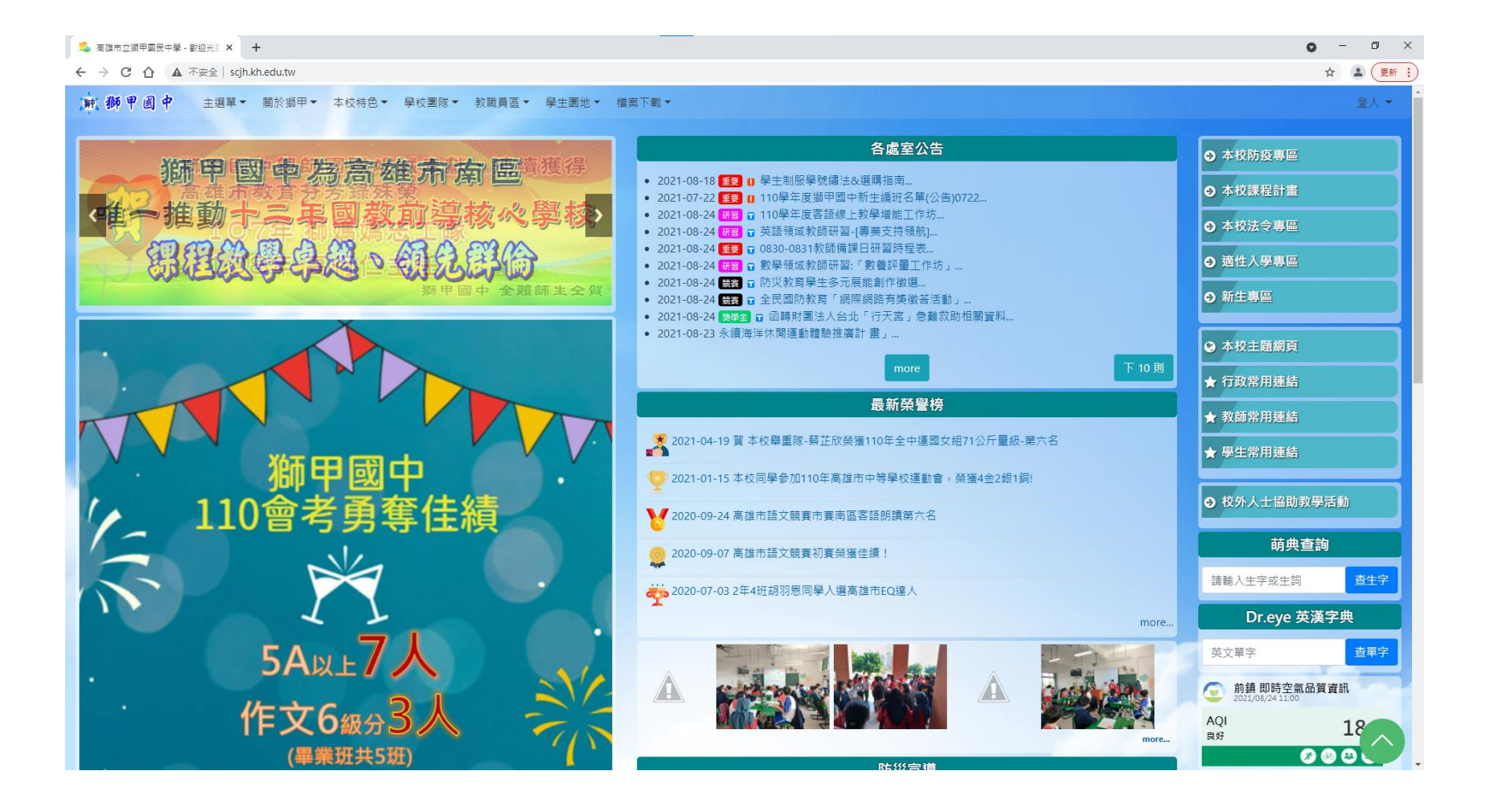

#### 2.[學生園地]→[獅甲ischool親師平台]

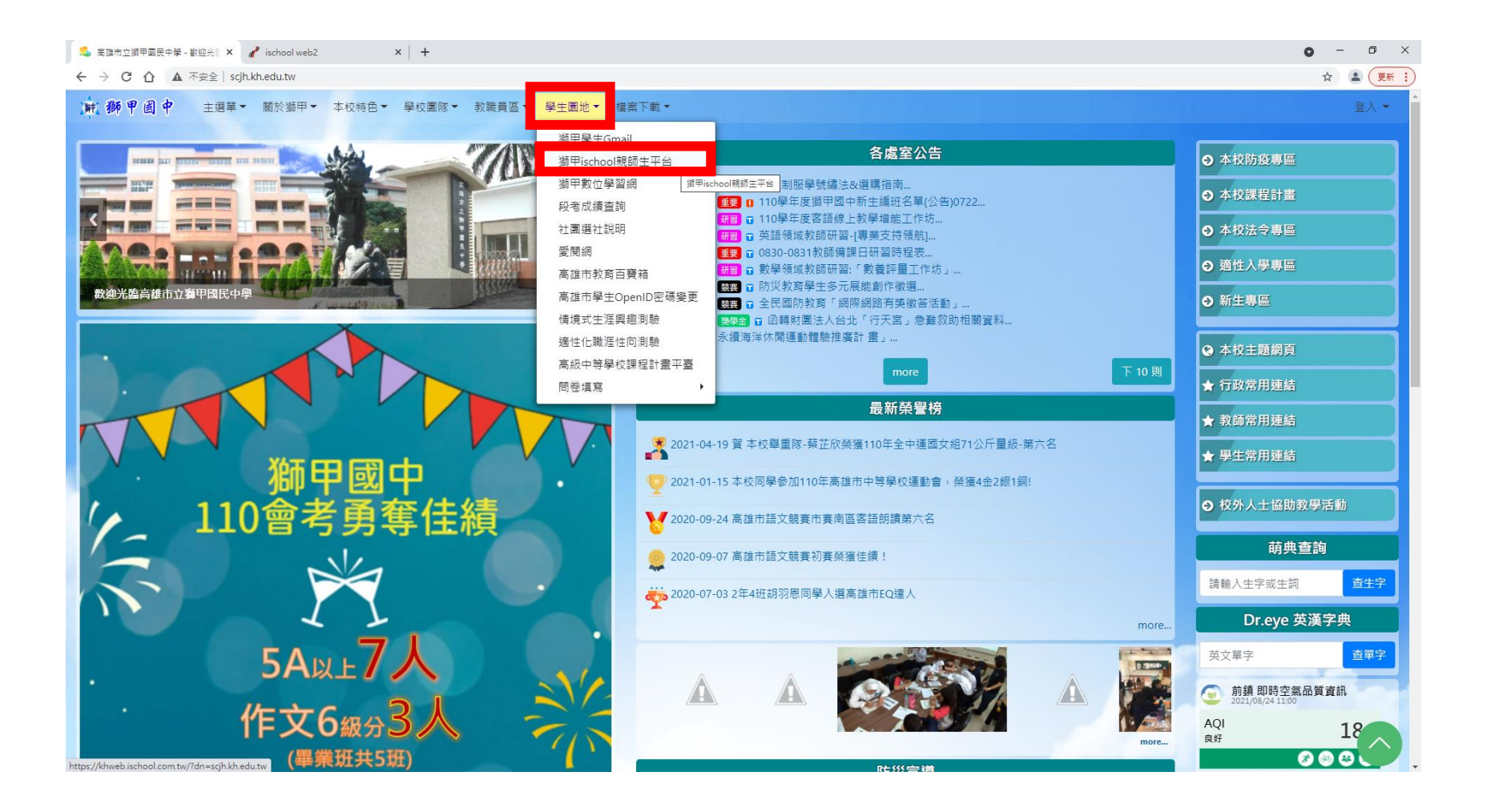

#### 3.[Sign In with Google]

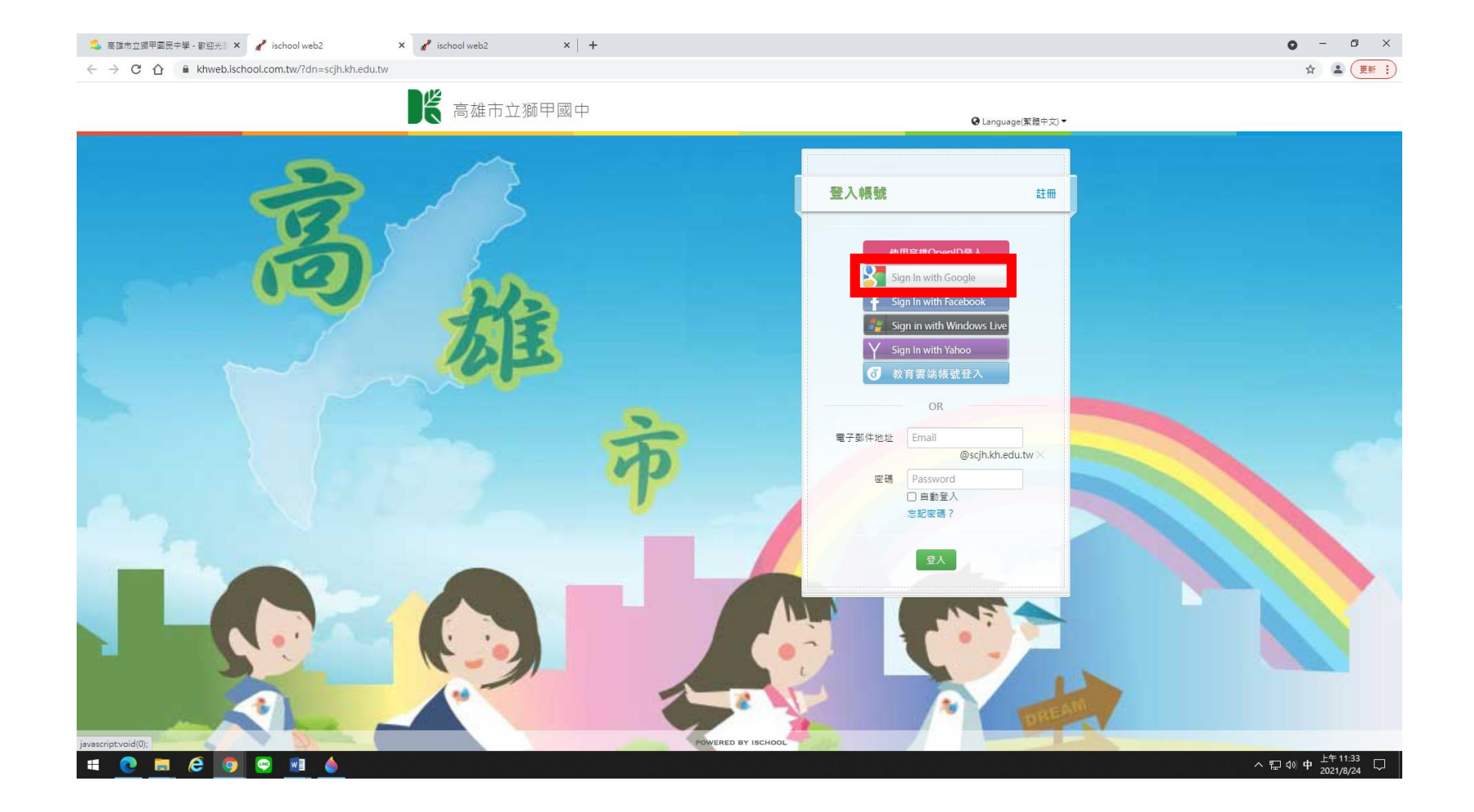

#### 你的ischool帳號會是

### s 10 01 01@scjh.kh.edu.tw

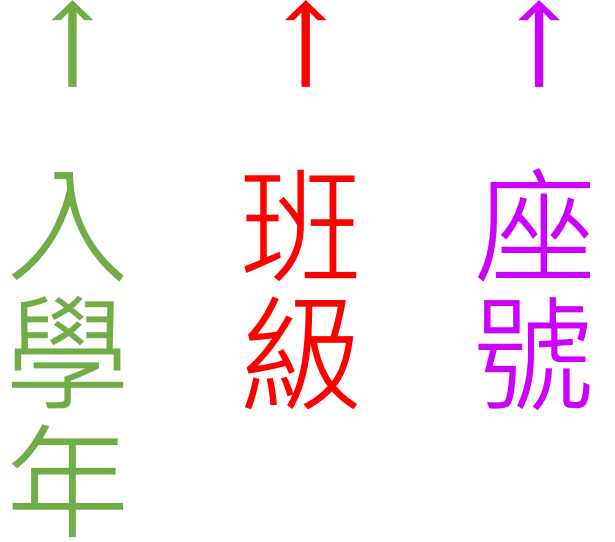

度

#### 4.輸入你的ischool帳號 (s\*\*\*\*\*\*@scjh.kh.edu.tw)

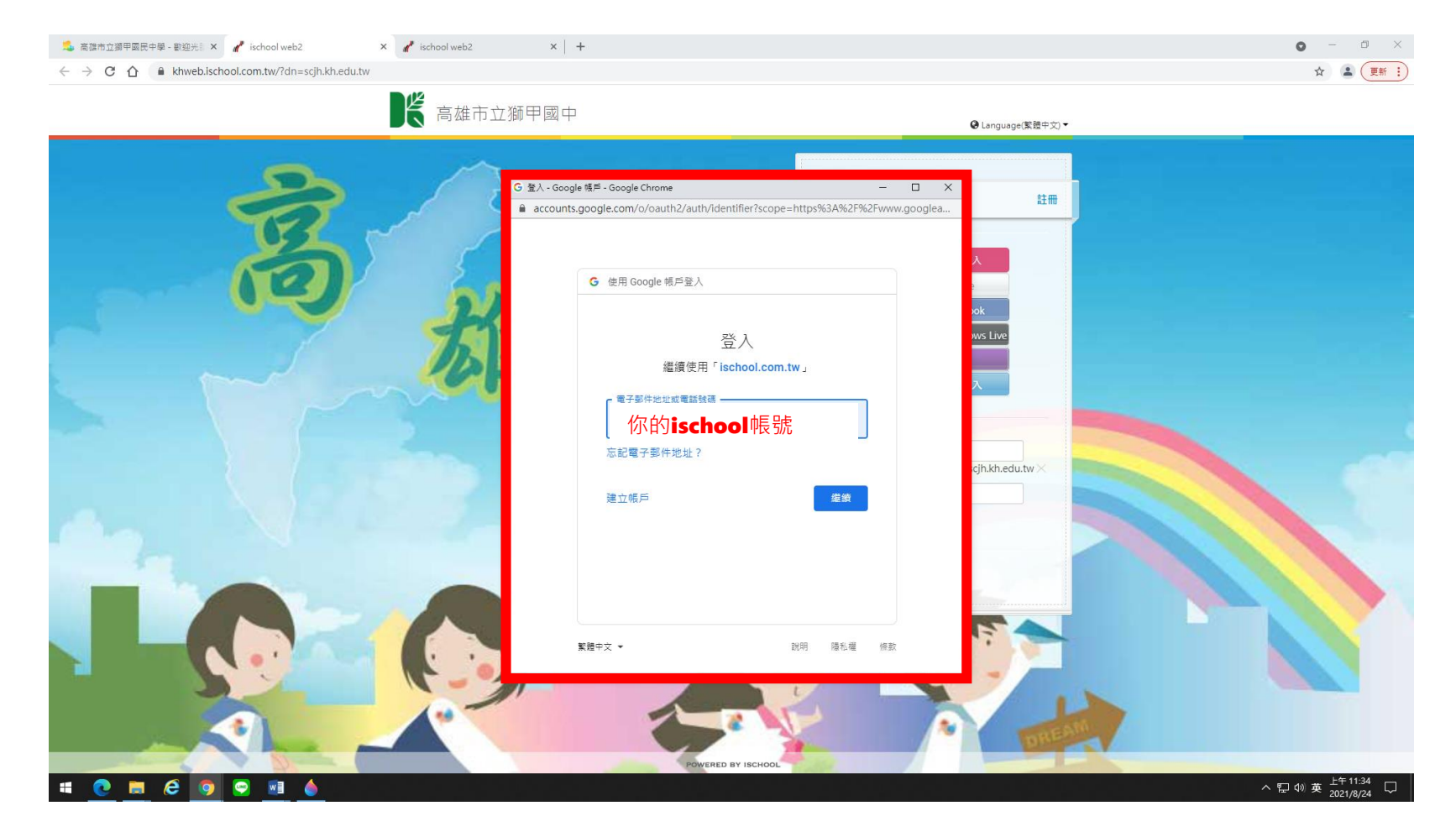

#### 5.輸入你的ischool密碼 (身分證字號)

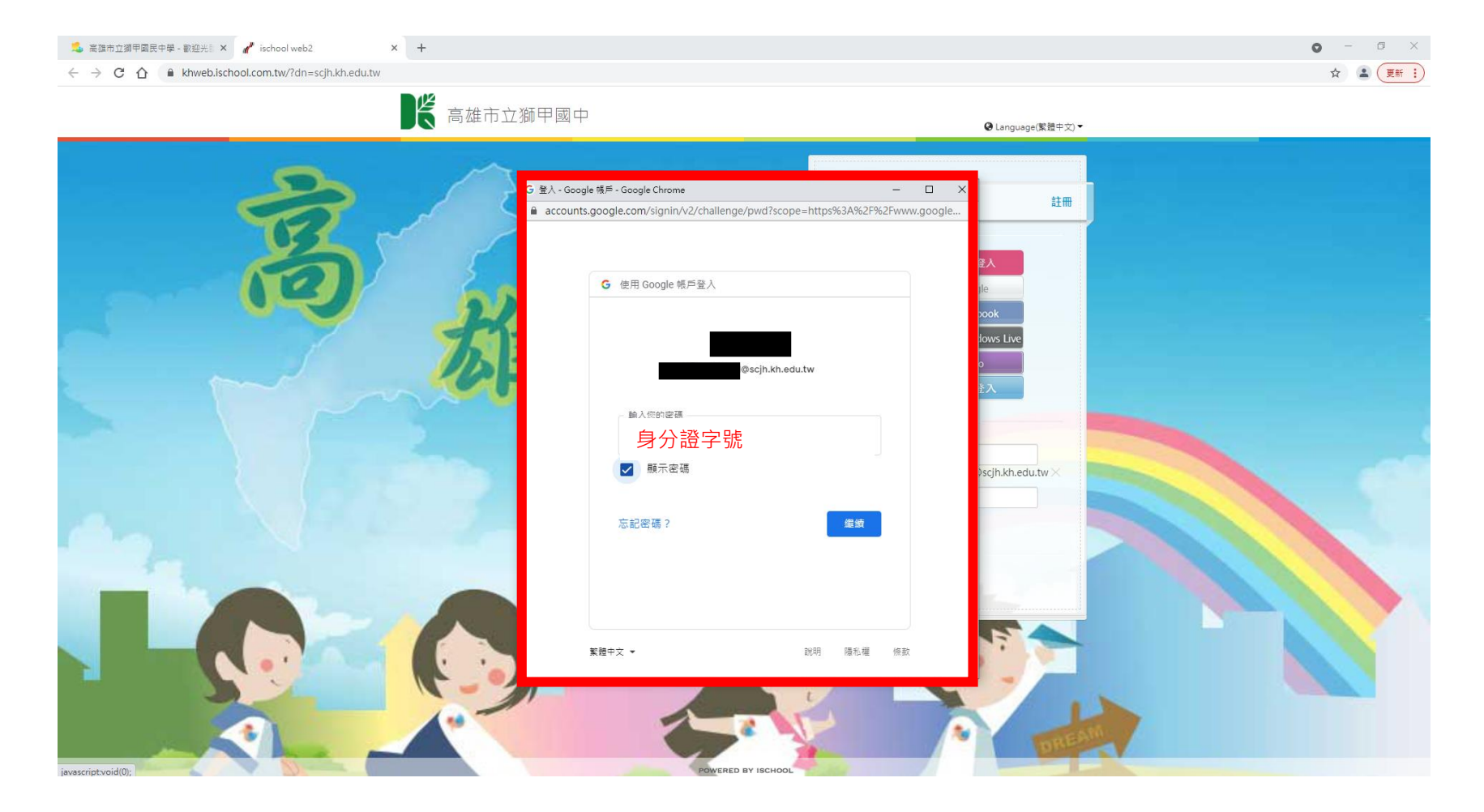

#### 6.登入後按[社團選社]

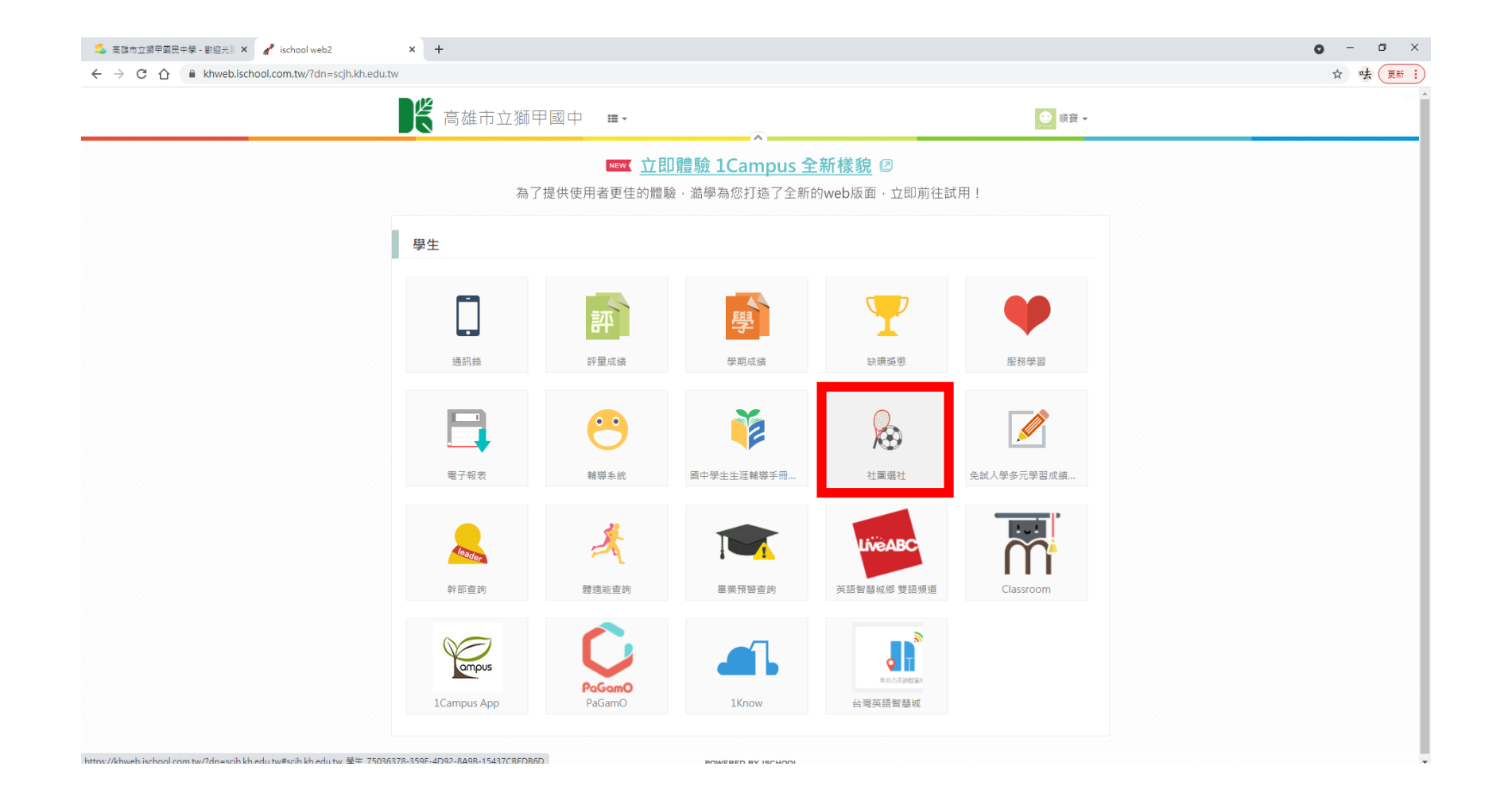

#### 7.左邊會出現一排社團選單 以及開放選社時間的時間

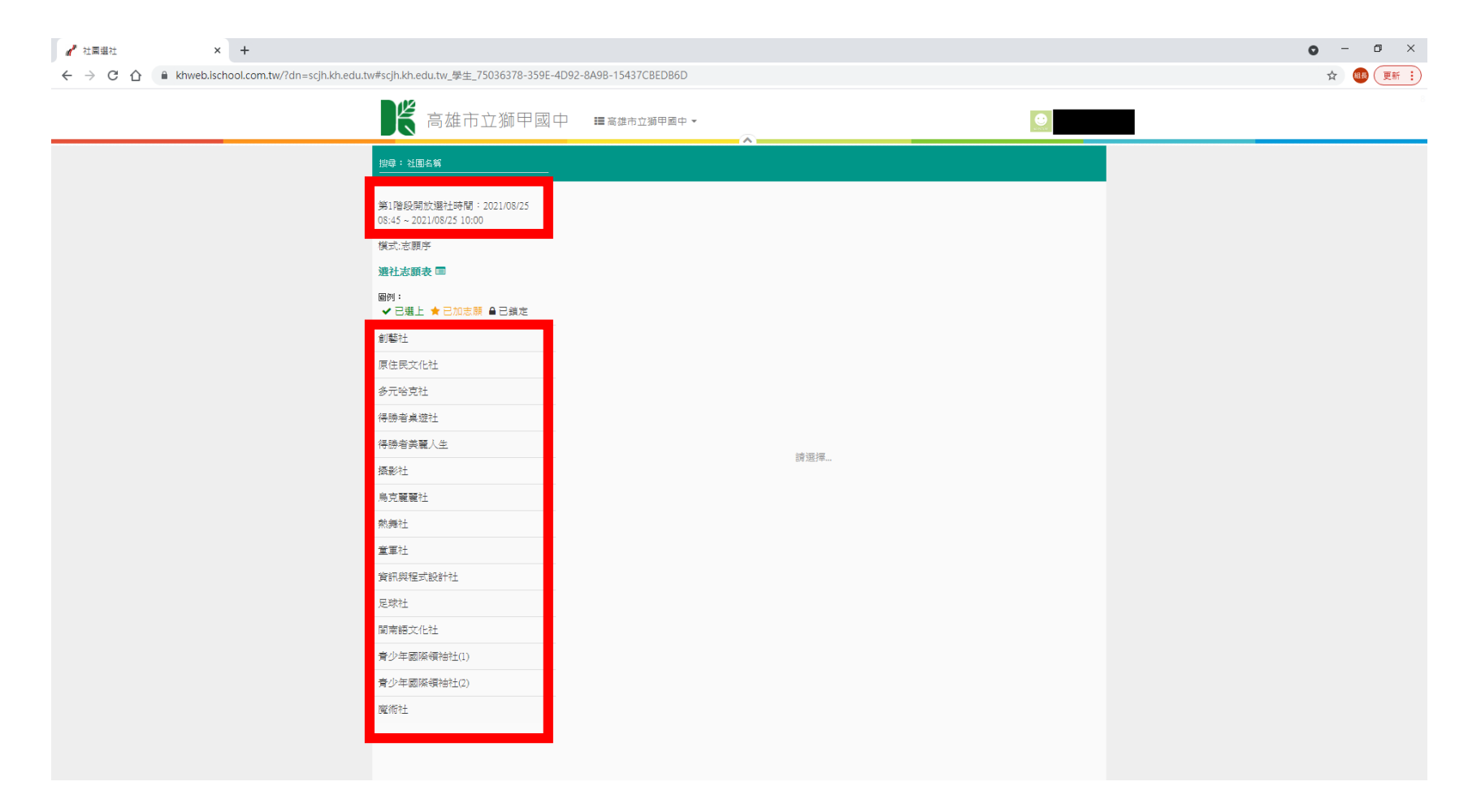

#### 8.點選社團,右上角按[加入社團] (請選擇3個)

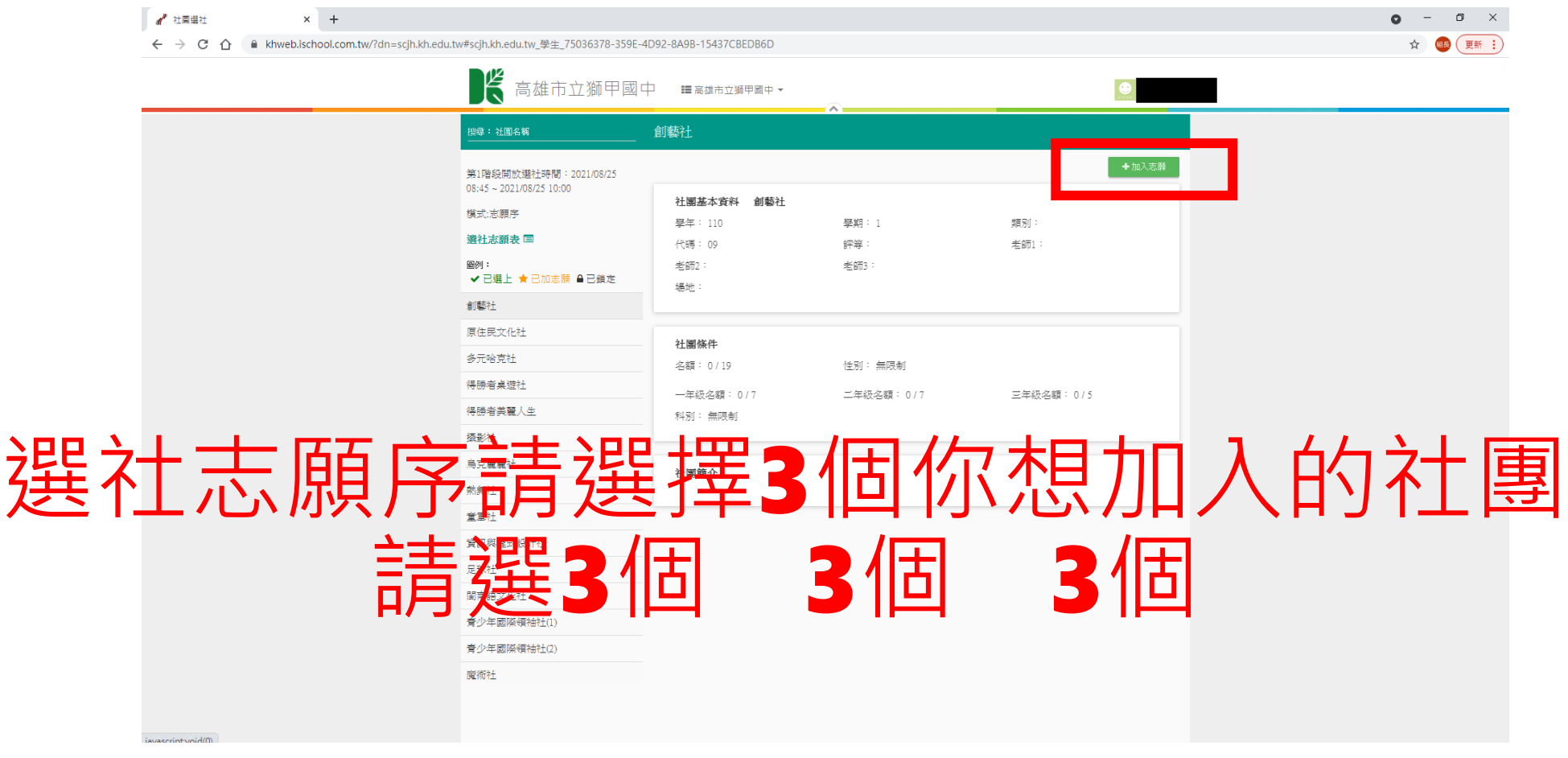

#### 9. 按[加入社團]後, 視窗會彈出[儲存志願序成功]

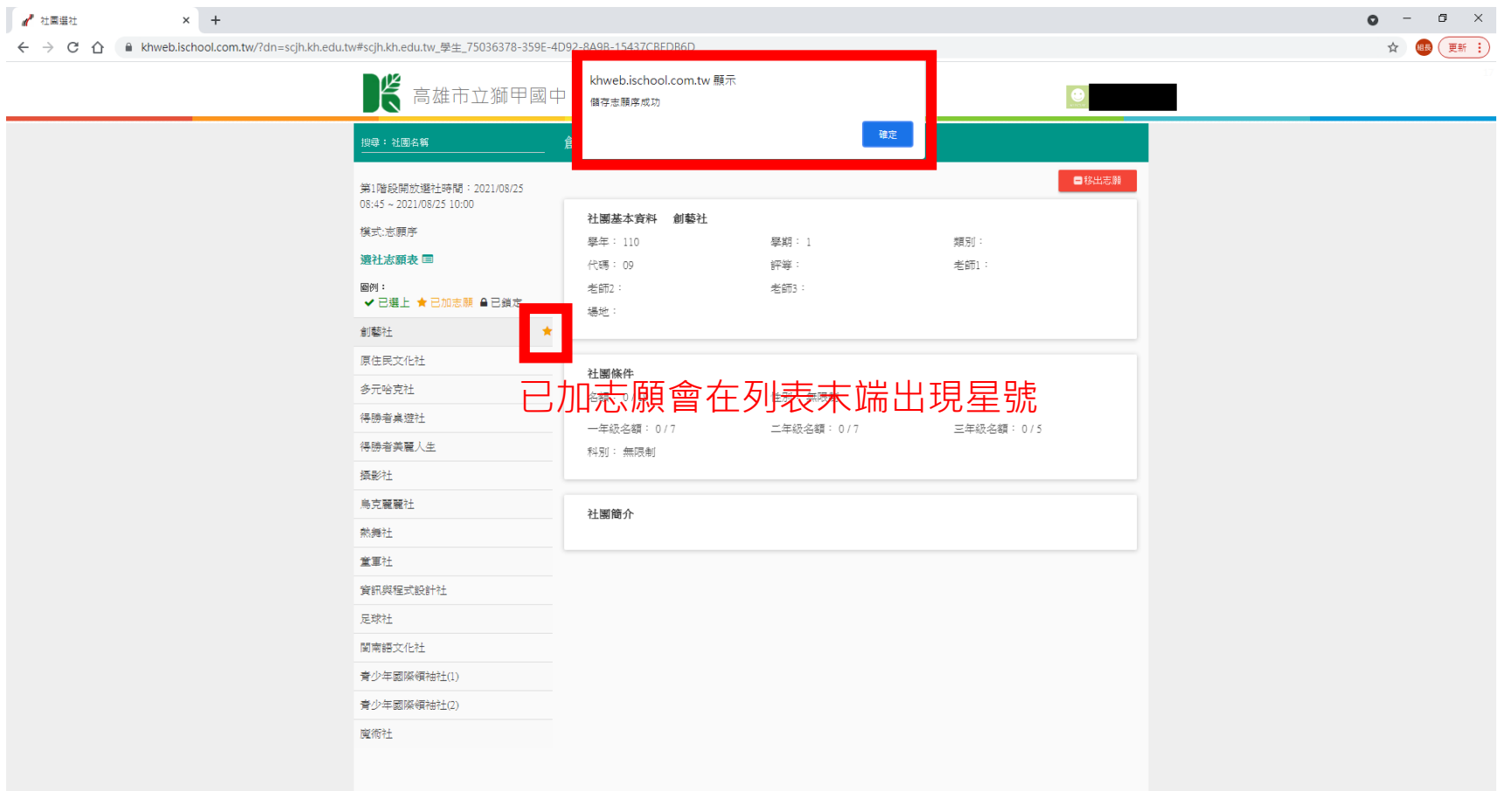

#### 10. 按[選社志願表]後,調整志願先後

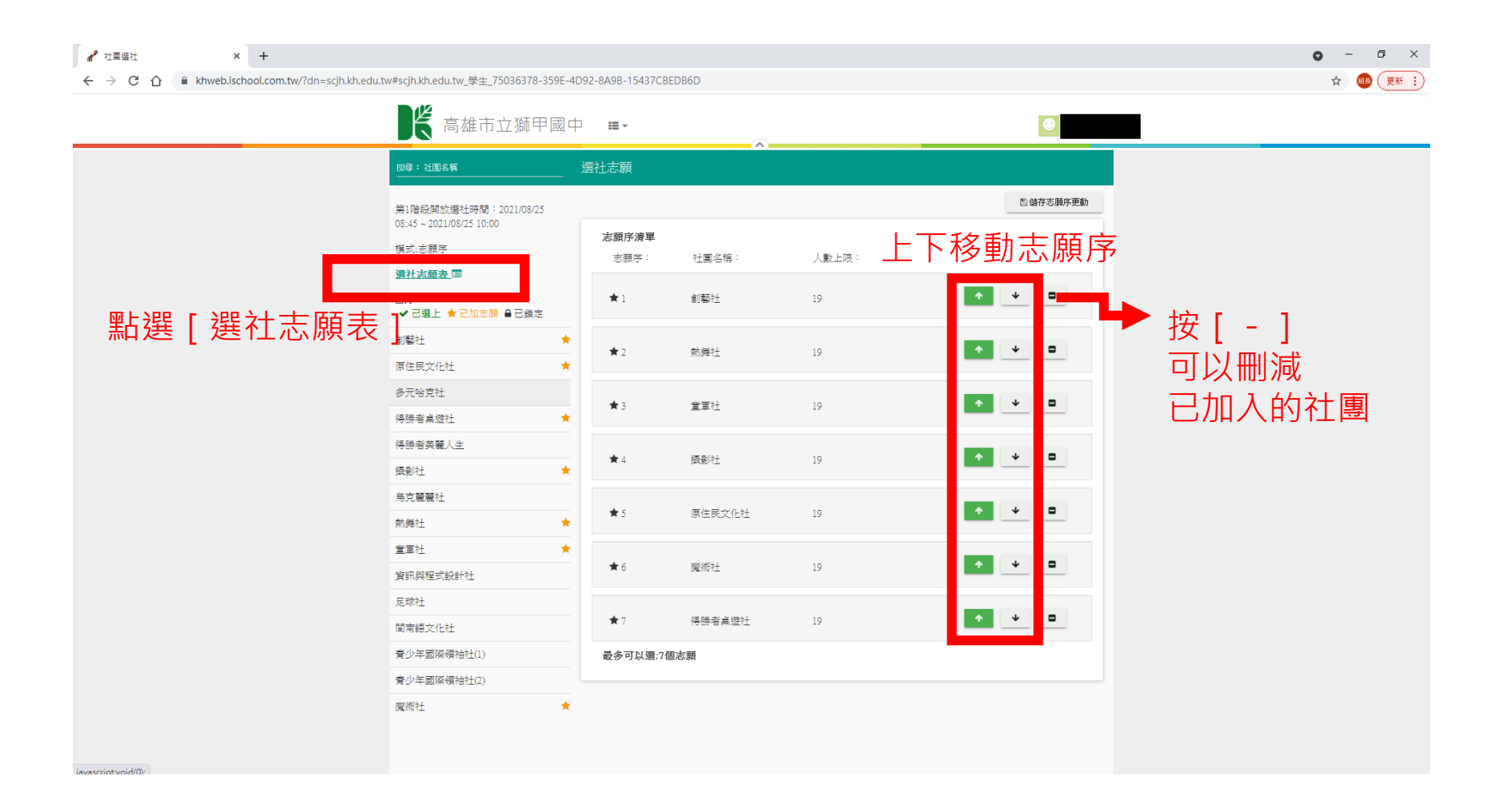

#### 11. 最後記得按[儲存志願序更動], 顯示[儲存志願序成功]就完成了!

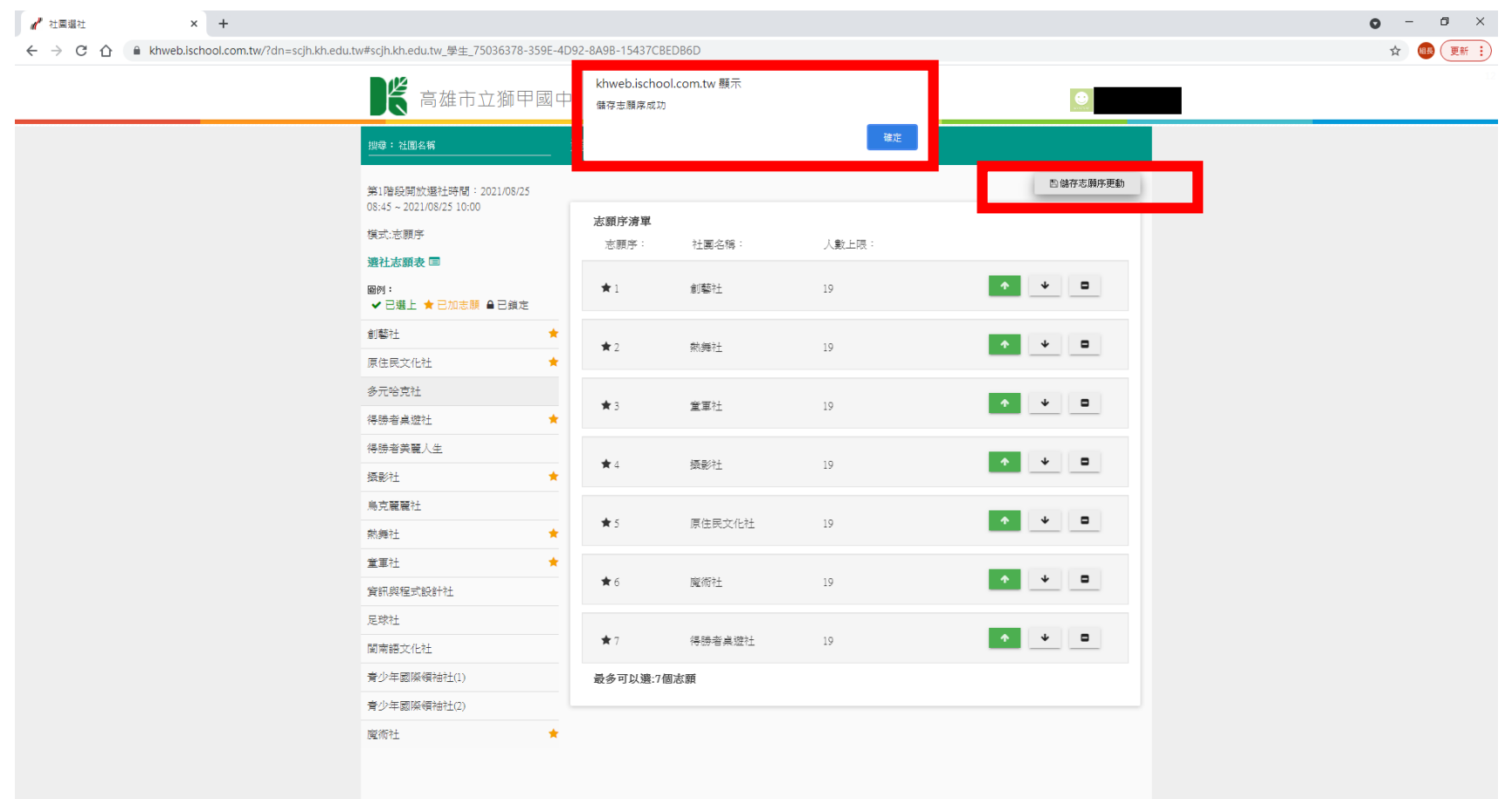

#### 選社時間 8/30 中午12:00 – 9/1 中午12:00

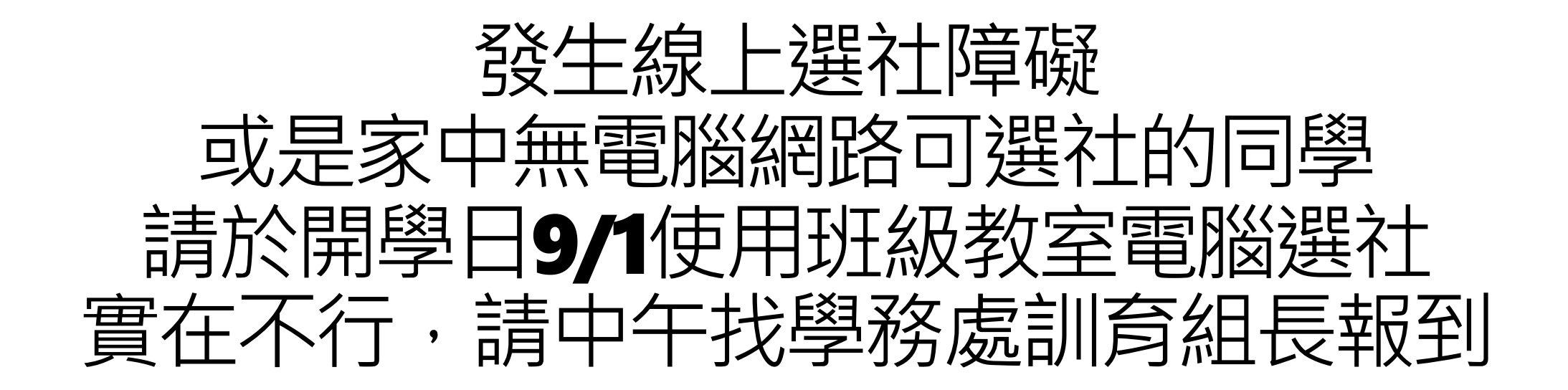